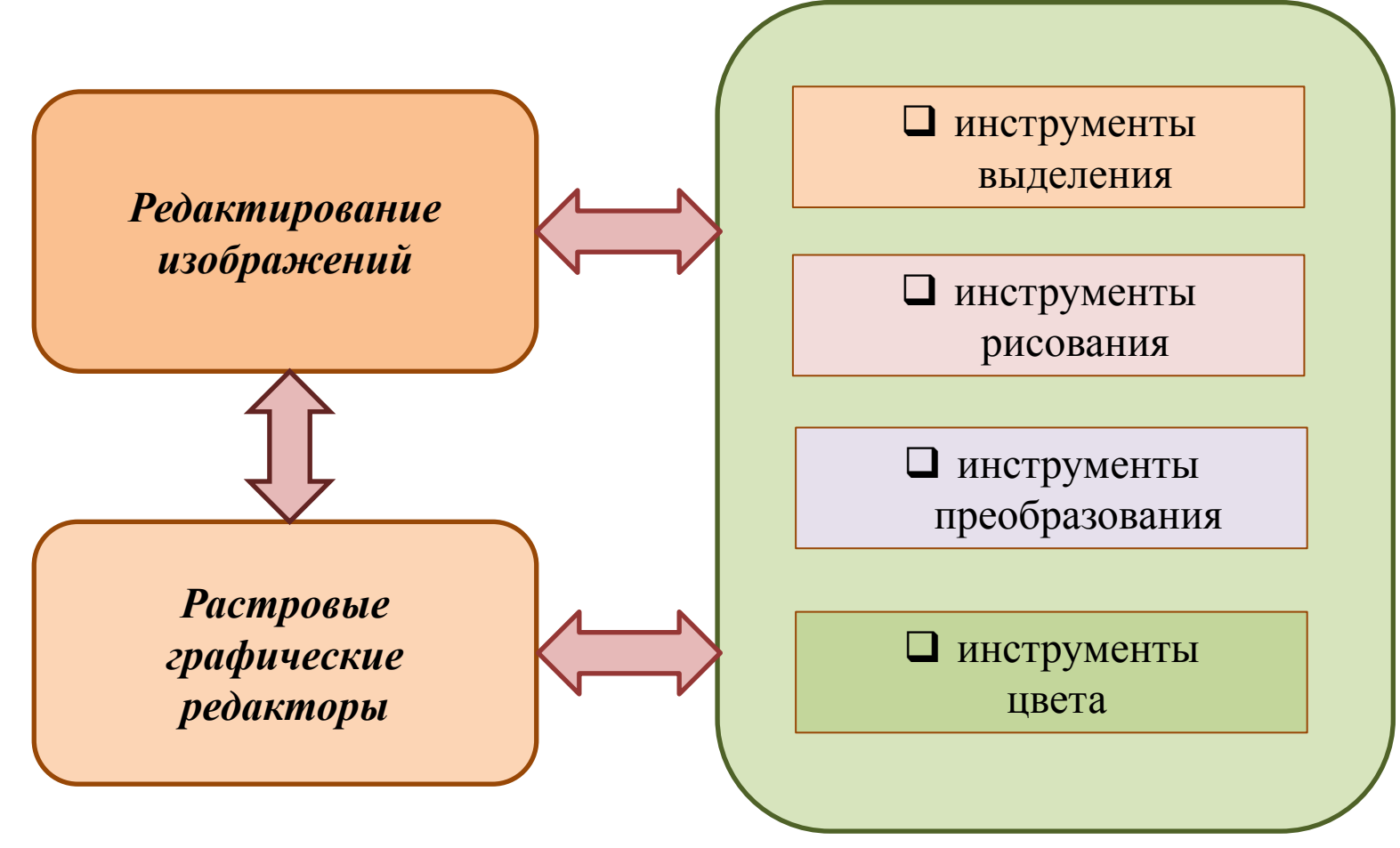

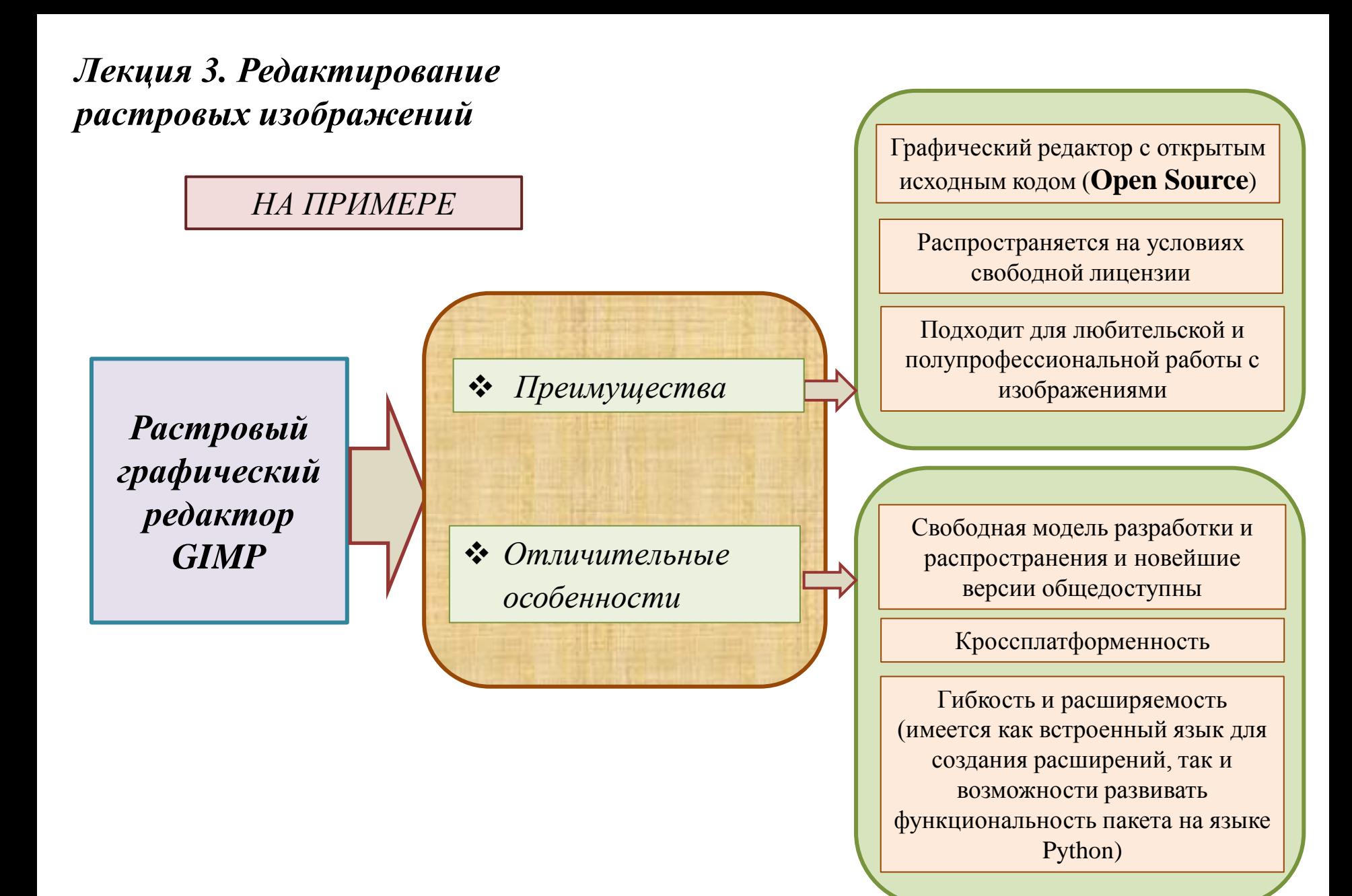

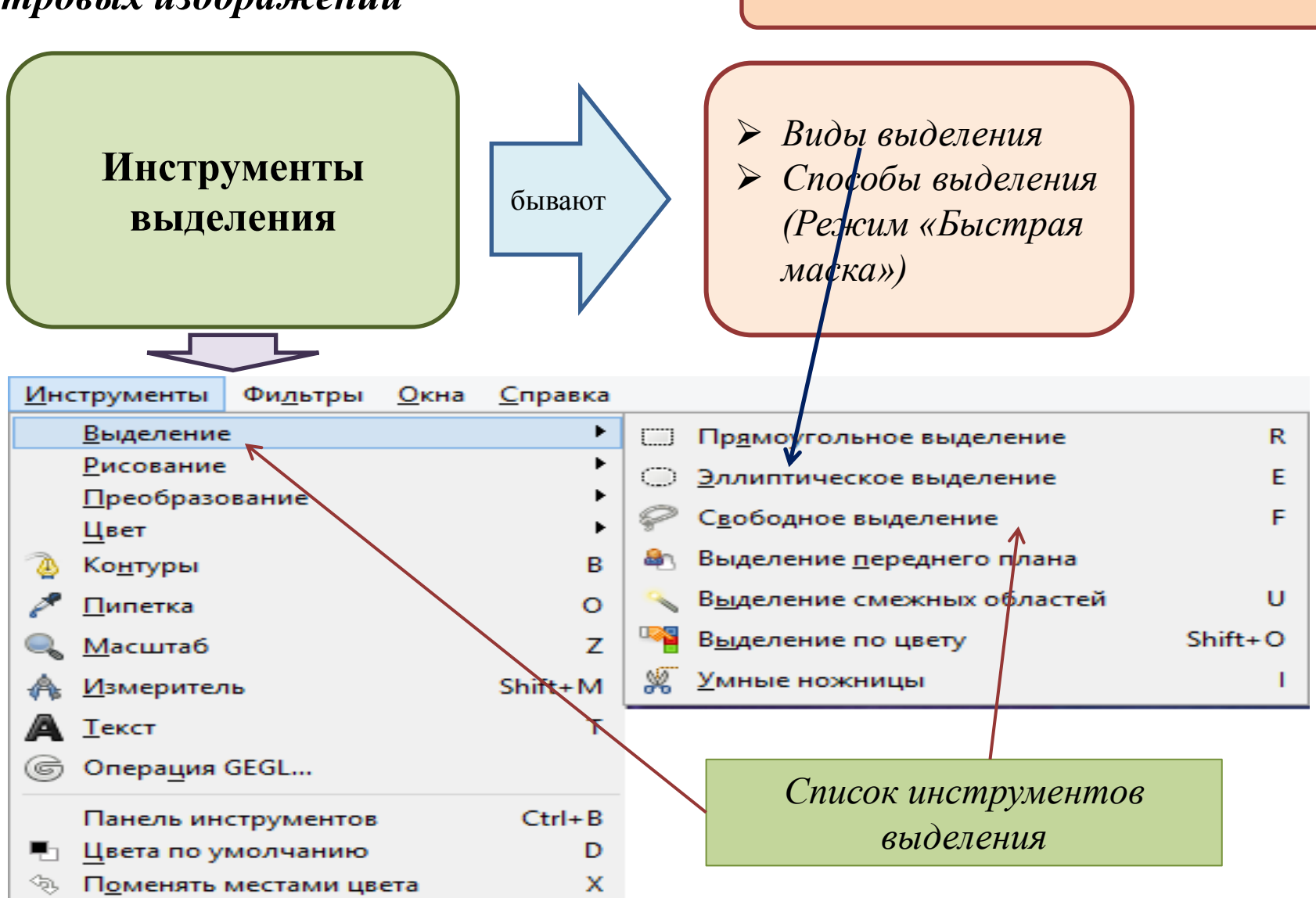

**Выделение**

Инструмент выделения

*«Свободное выделение» (лассо)*

С его помощью проще точно обвести границы будущей выделенной области. В отличие от простого лассо «магнитное» лассо гораздо точнее выделяет необходимую область

Панель инструментов Пацияли

*Инструмент создания выделенных областей «Лассо»*

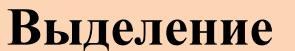

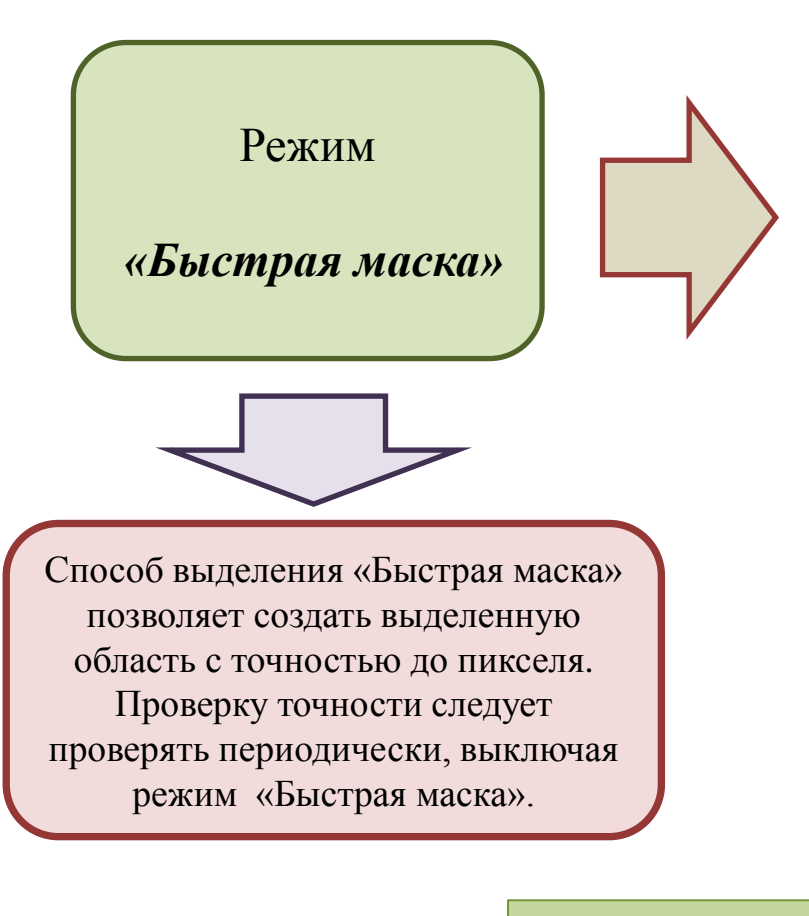

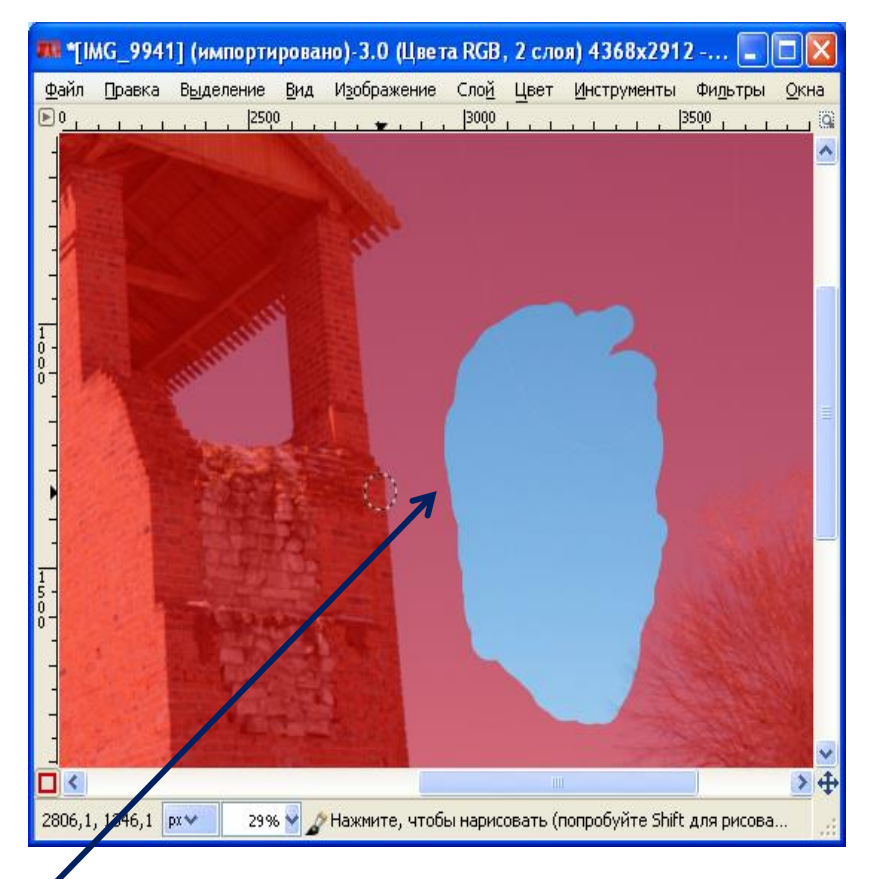

*Способ выделения «Быстрая маска»*

#### **Рисование**

*Такие инструменты соответствуют* **Инструменты**  *общепринятому представлению о рисовании* **рисования** Γx Панель инструментов Инструмент позволяет устанавливать: форму кисти; размер кисти; прозрачность кисти; жёсткость краёв кистиПациали *Инструмент «Кисть»*

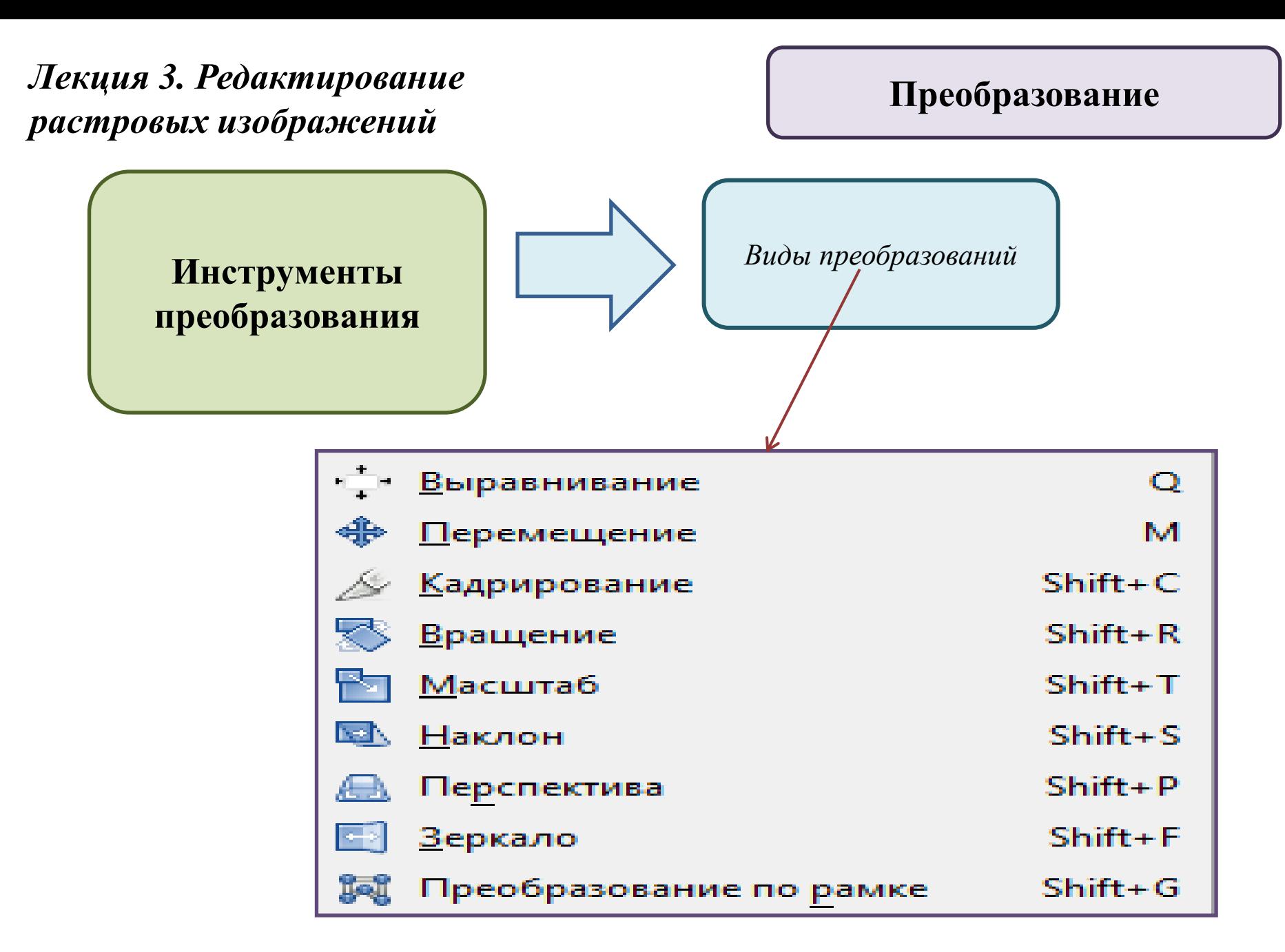

## **Преобразование**

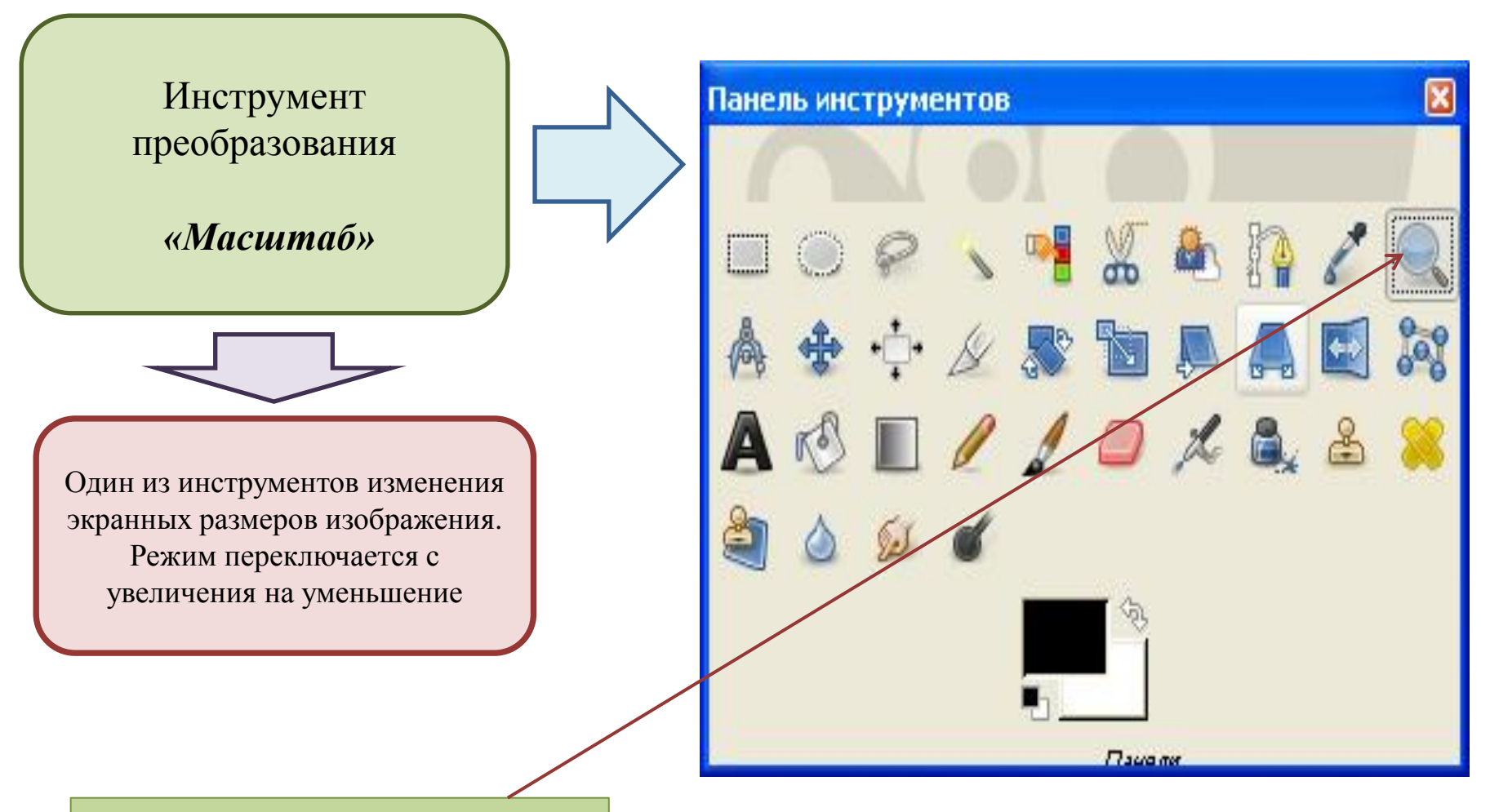

*Инструмент «Масштаб»*

## **Преобразование**

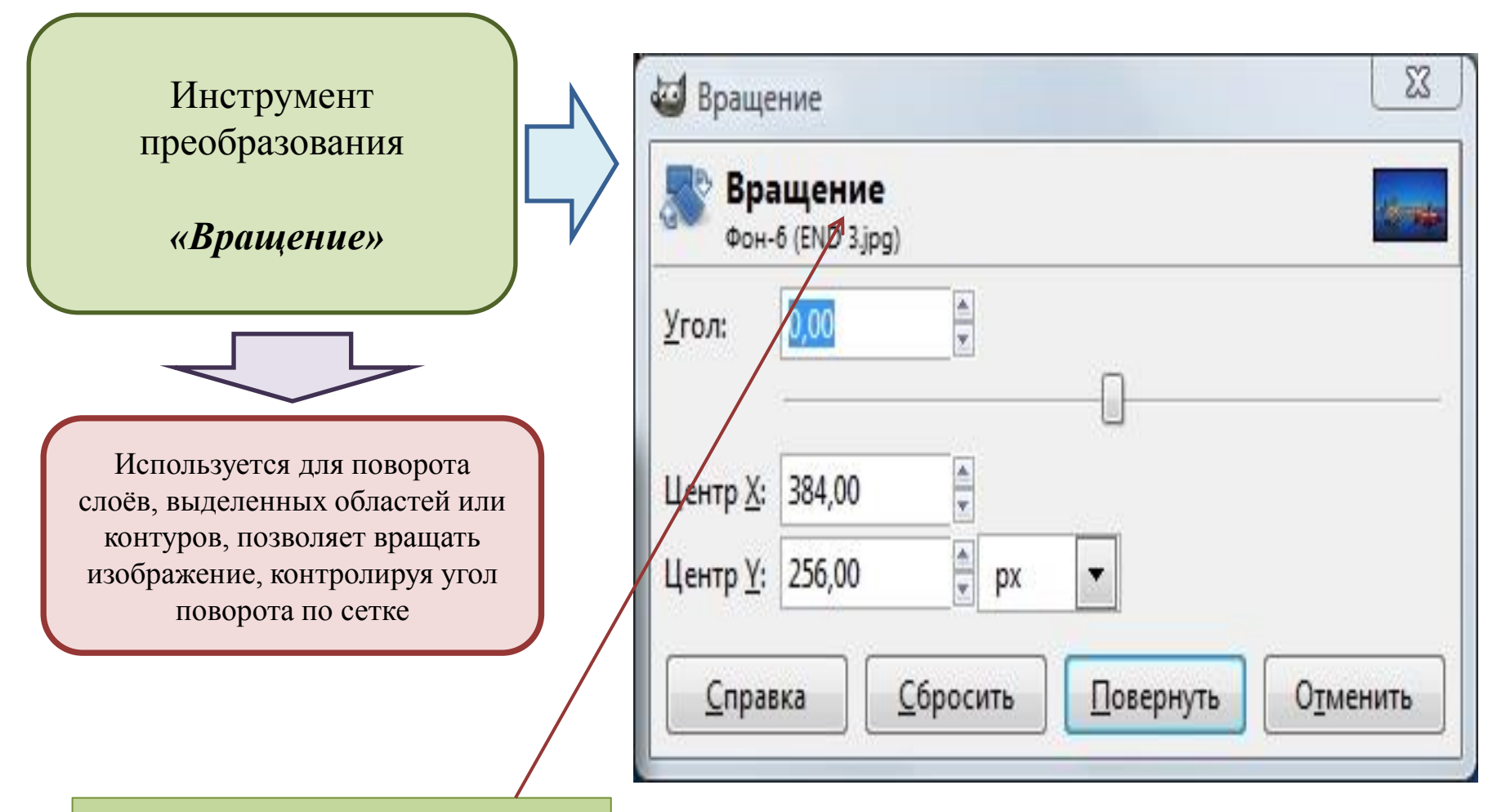

*Окно «Вращение изображения»*

### **Преобразование**

Инструмент преобразования

*«Перемещение»*

Перемещение может быть применено к трём типам объектов: к активному слою, к выделению и к активному контуру

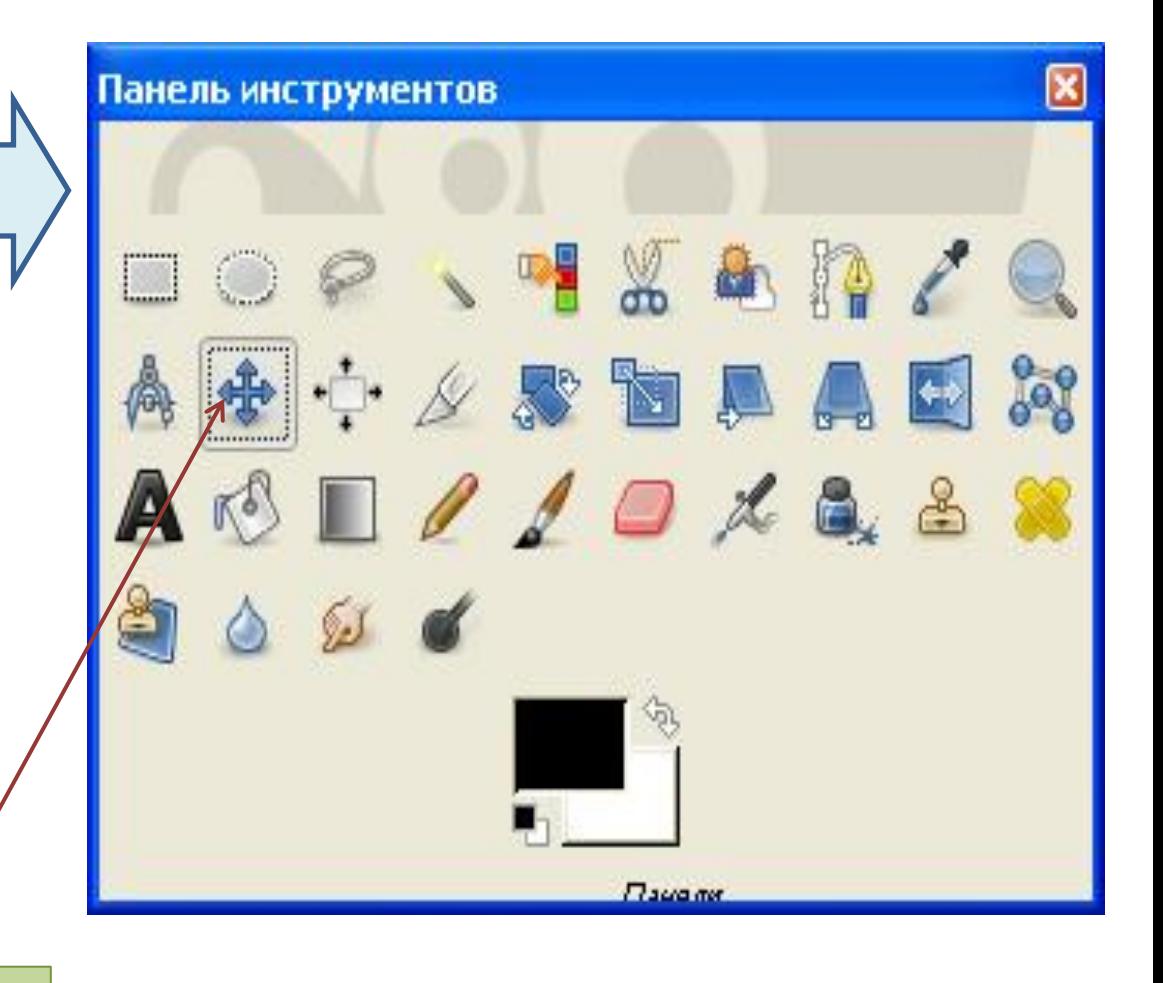

*Инструмент «Перемещение»*

## **Цвет**

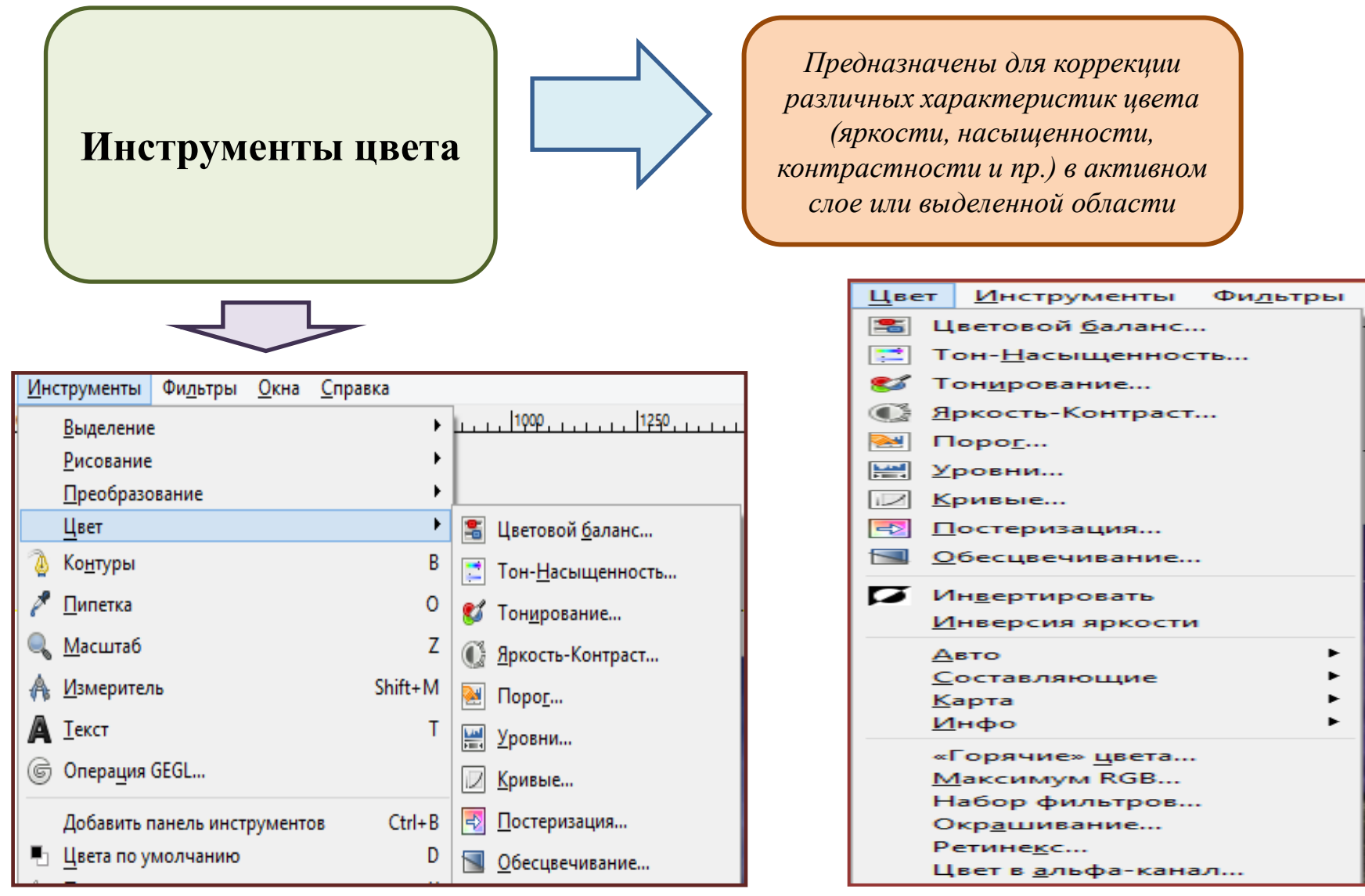

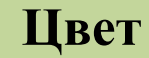

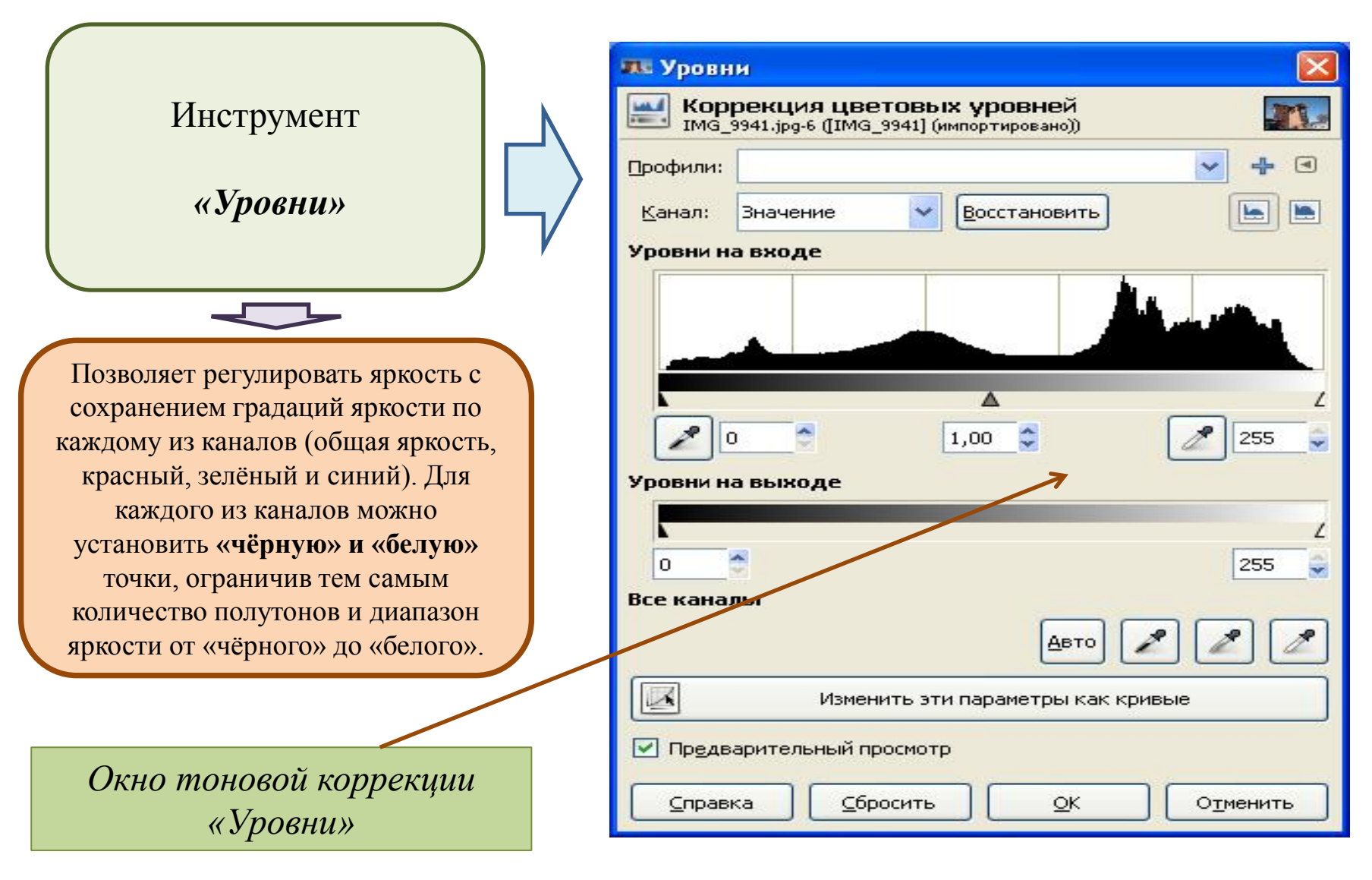

*«Кривые» (рисование кривой)*

#### **Цвет**

**IX Кривые** Инструмент Коррекция цветовых кривых<br>IMG\_9941.jpg-6 ([IMG\_9941] (импортировано)) Профили:  $\left[ -1 \right]$ *«Кривые»* Канал: Значение Восстановить ×. x: 84 y:132 Является одним из важнейших и самым мощным инструментом **коррекции яркости и цвета**. Он может быть применён к активному слою или выделенной области и работает с каналами яркости, цвета (по компонентам) и прозрачности Тип кривой: *| М* Рисуемая от руки M ■ Предварительный просмотр ⊆бросить Справка  $QK$ Отменить *Окно тоновой коррекции* 

#### **Цвет**

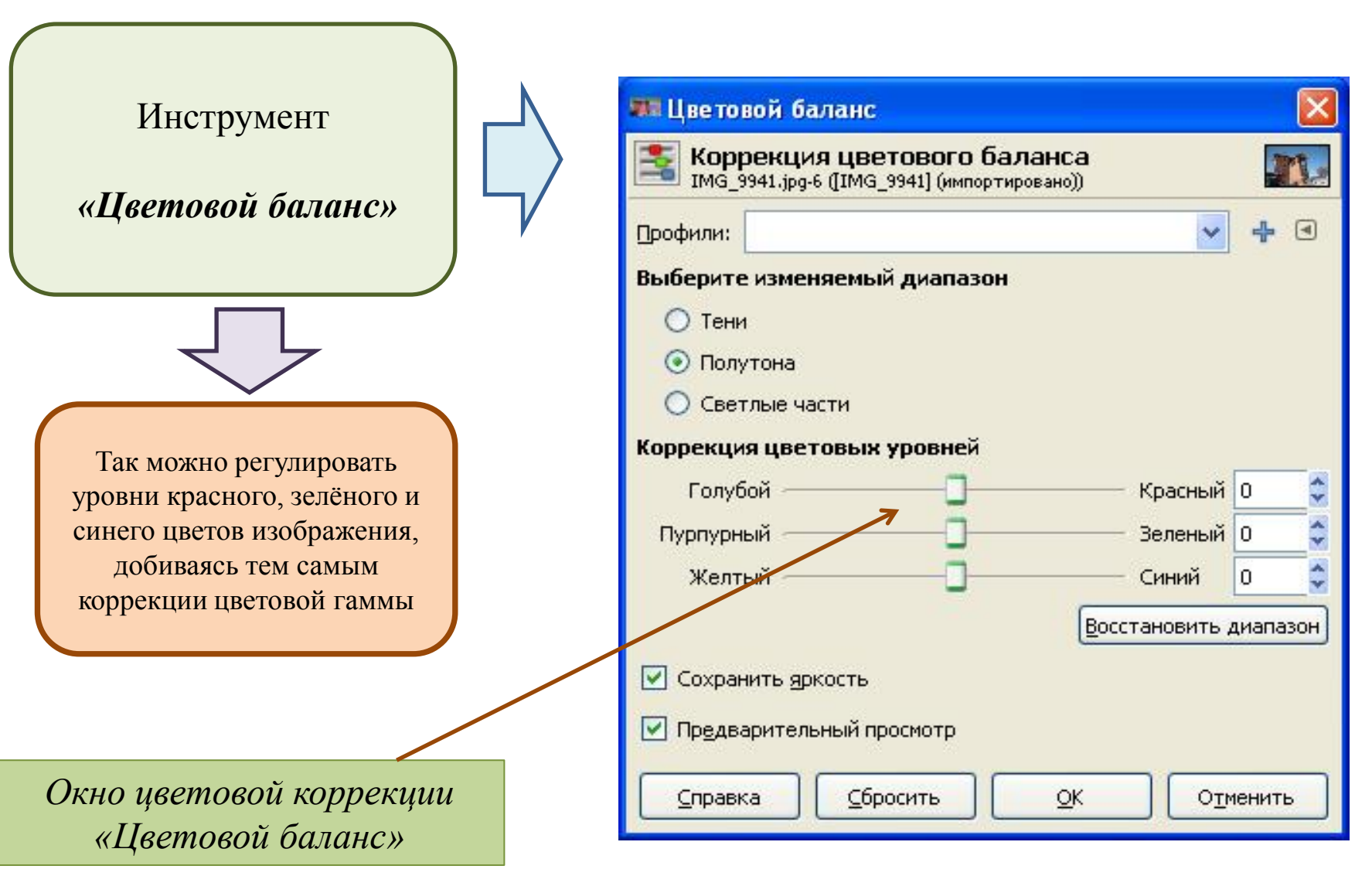